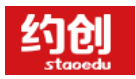

# **"约创"云平台**

# ·学生实训操作指导手册

**新道科技股份有限公司.互联网事业部**

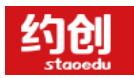

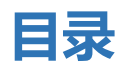

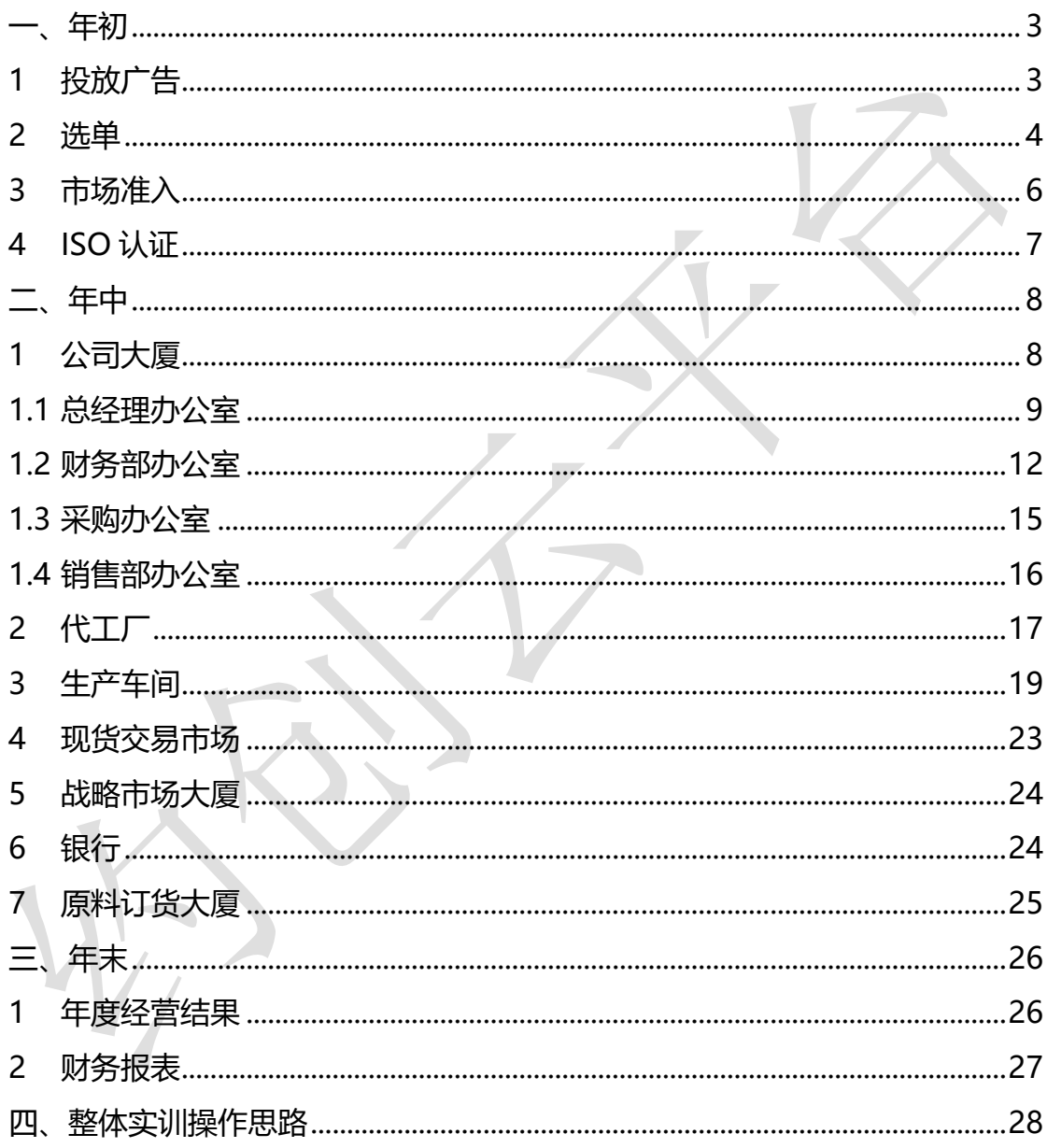

#### **约创云平台登录网址:[www.staoedu.com](http://www.staoedu.com/)**

**注:登录时建议请使用 chrome 浏览器**

<span id="page-2-0"></span>**序:实训阶段共分为三个部分:年初、年中、年末,按照时间进行**

**一、 年初**

#### <span id="page-2-1"></span>**1 投放广告**

在年初会有 5 分钟时间来进行促销广告的投放。广告资金花费"总经理"的钱,如总经理没有 现金,则无法投放。投放流程:右下角订货会-选单-投放广告。

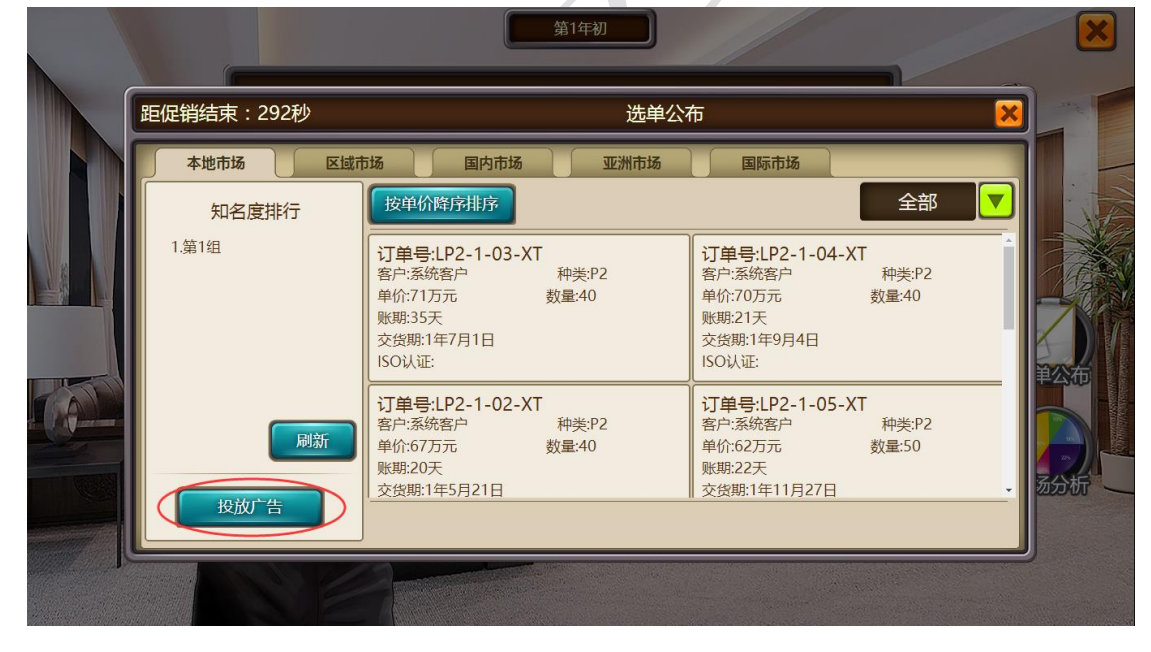

需注意:广告投放的是市场广告,不再针对单一产品,即"本地"市场投放广告后该市场的所有产 品订单均可进行选单。促销广告结束后 "促销广告"按钮会消失,生成选单排名。最终排名是按照: 促销广告额+战略市场广告份额+CSD 值 (客户满意度)进行综合计算。

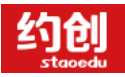

#### 企业模拟经营实训,助力创新创业落地

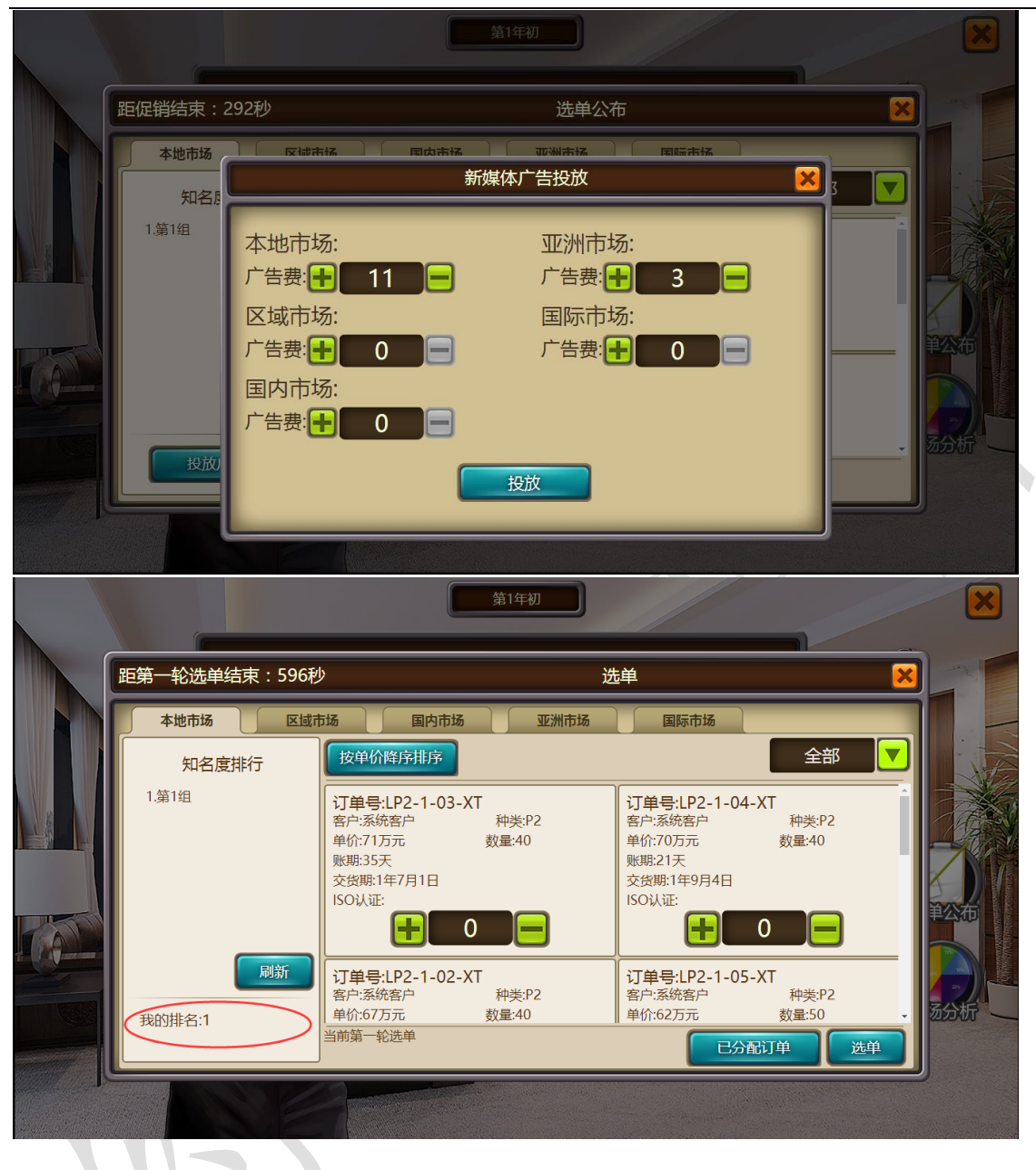

#### <span id="page-3-0"></span>**2 选单**

在年初会有 10 分钟的第一轮选单和 5 分钟的第二轮选单。促销广告结束后界面会直接跳转到选单 界面。选单流程:点击订单"+"或者"-"进行订单数量的选择,确定后点击选单按钮,并提示选 单成功。

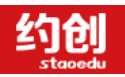

企业模拟经营实训,助力创新创业落地

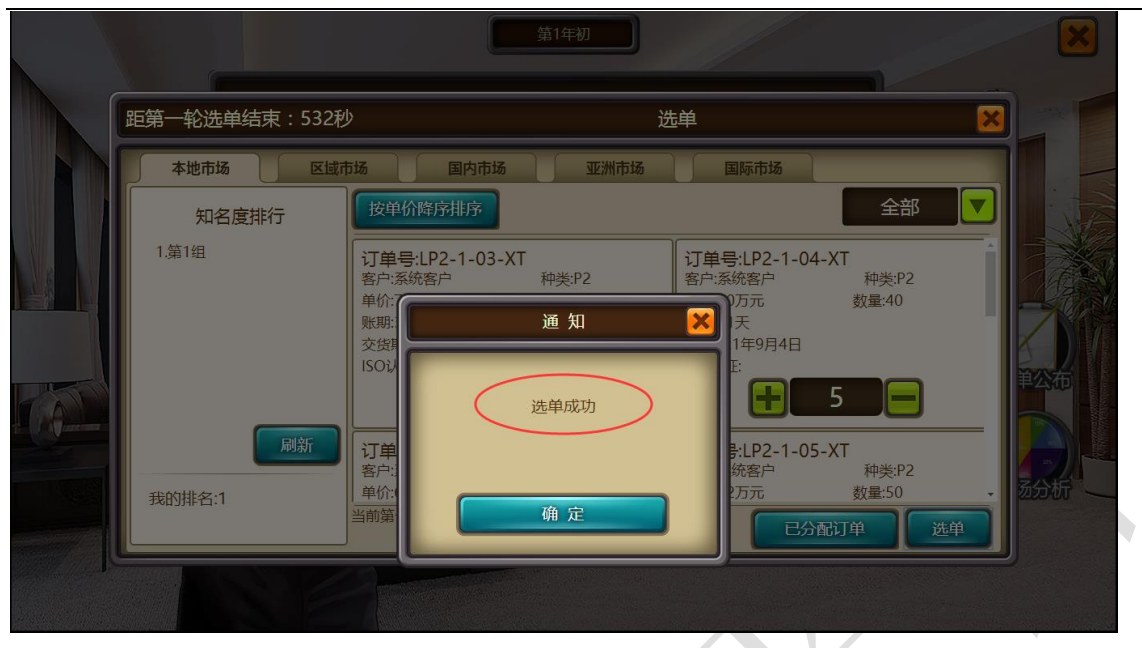

第二轮选单方式相同,进行第一轮剩余订单的选择,如在第一轮没有选满可以通过第二轮选单进行

 $\overline{\phantom{a}}$ 

补救。

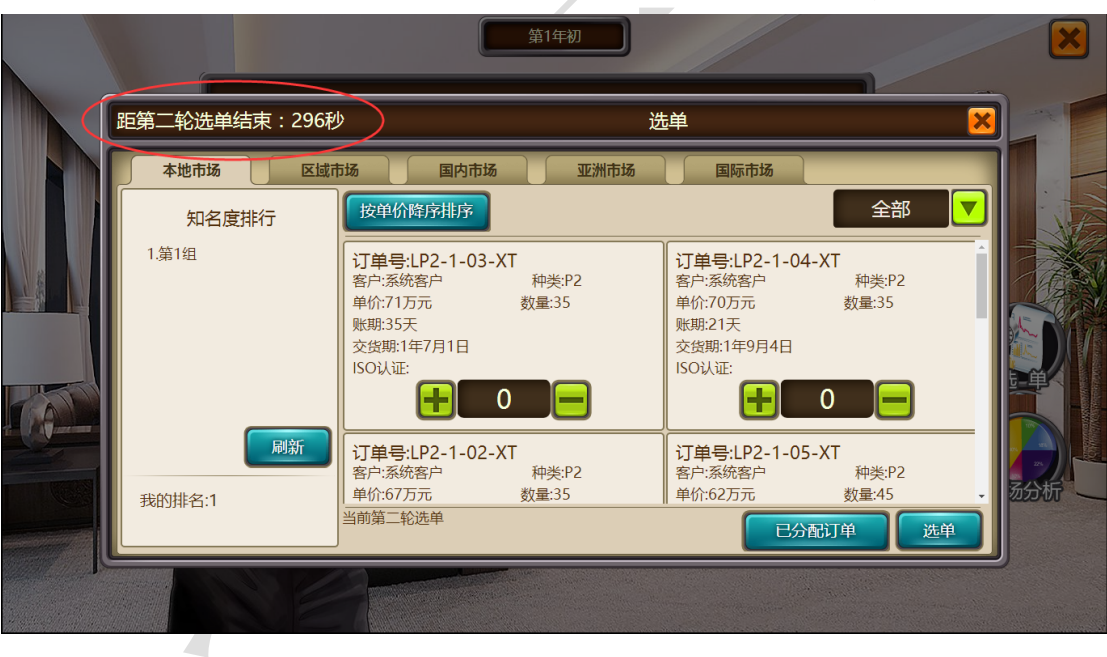

需注意:

1.两轮如果选择同一张订单,则实际分配的时候会将两轮数量添加成同一张订单。

2.一二轮选单轮数之间可以通过"已分配订单"查看自己获取的订单。

3.如果当前轮数选择订单数量过多或者过少,可以继续"+""-"订单数量,并且点击"选单"按 钮重新确认最终订单,实际选单按照最后一次点击"选单"按钮为准,如果第一轮已经结束,则第

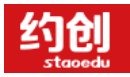

一轮获取的订单将无法修改。

4.分配标准按照排名先后进行订单的分配,优先满足排名靠前的需求,选单一共两次分配机会,分

#### 别在两轮选单结束。

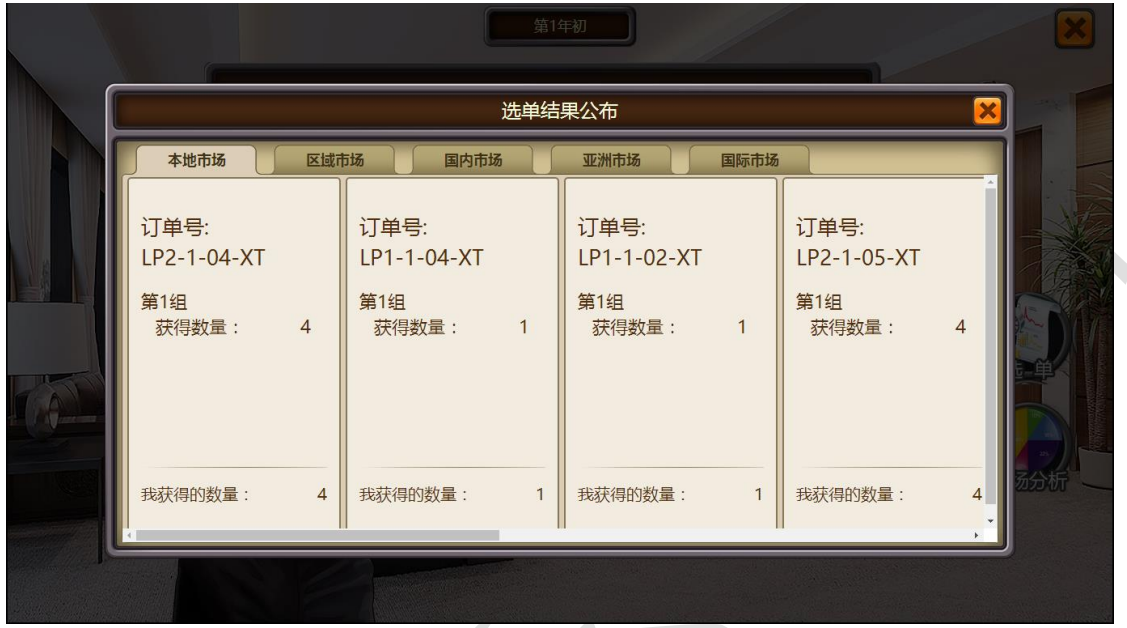

#### <span id="page-5-0"></span>**3 市场准入**

在年初 20 分钟广告和选单时间段内,可以进行"市场准入"(即开拓市场)操作。开拓资金花费 "总经理"的钱,如总经理没有现金,则无法开拓。"市场准入"流程:左上角公司大厦-总经理办 公室-资质开发-市场准入。

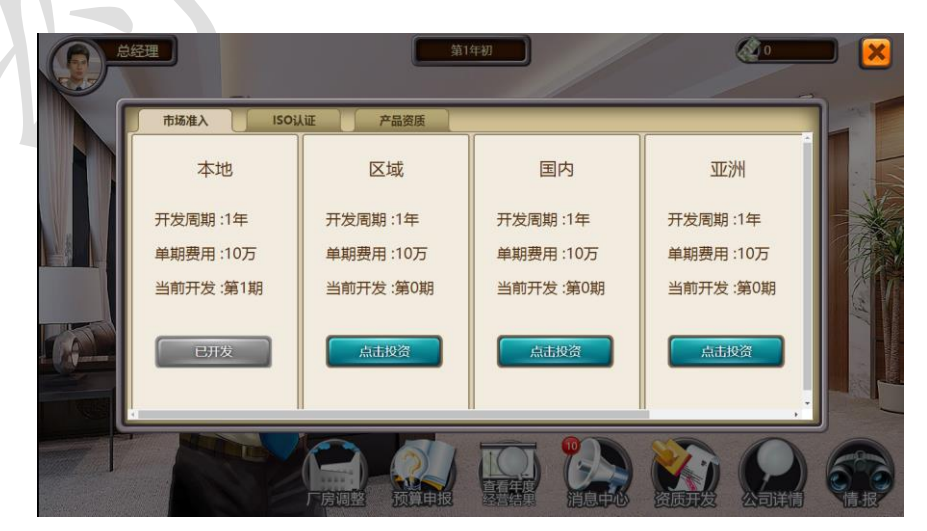

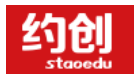

年。

<span id="page-6-0"></span>需注意:资质开发结束后可以选择具备相应资质的订单,如"区域市场"开发周期一年。

## **4 ISO 认证**

在年初 20 分钟广告和选单时间段内,可以进行"ISO 认证"操作。认证资金花费"总经理"的钱, 如总经理没有现金,则无法认证。"ISO 认证"流程:左上角公司大厦-总经理办公室-资质开发-ISO 认证。

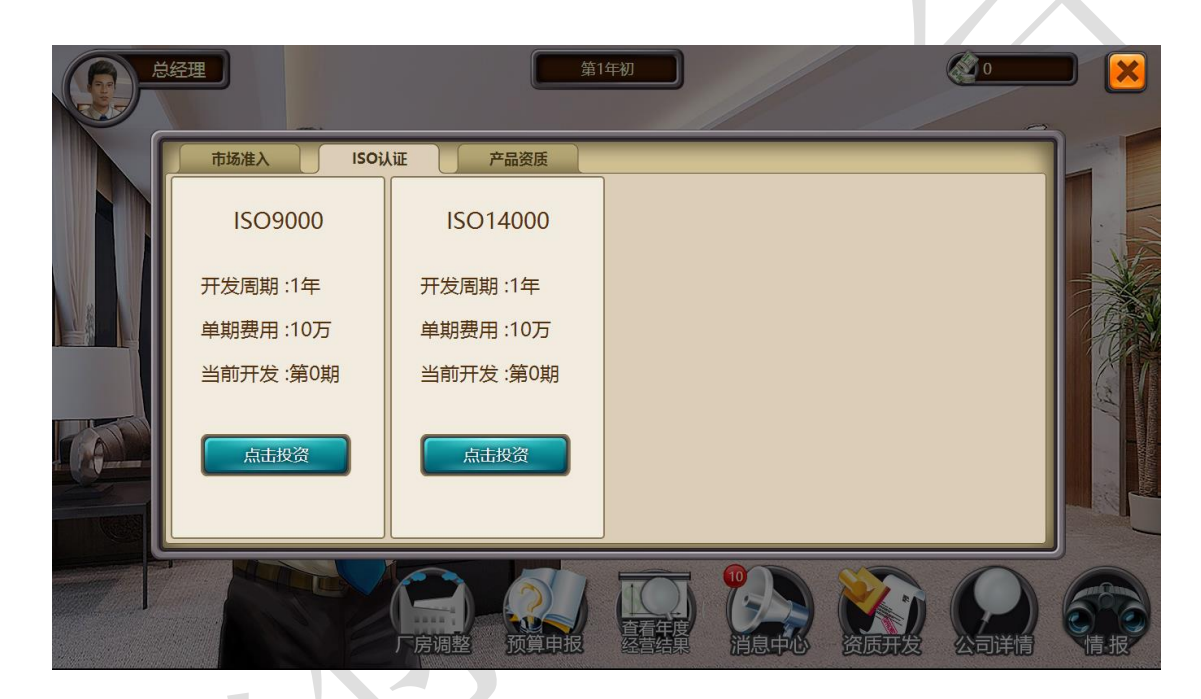

需注意:认证开发结束后可以选择具备相应认证的订单,如"ISO9000 和 ISO14000"开发周期一

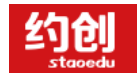

<span id="page-7-0"></span>**二、 年中**

当日期显示为 X 年 X 月 X 日时,即为进入年中阶段

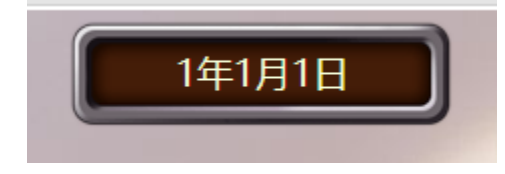

<span id="page-7-1"></span>**1 公司大厦**

界面左上角进入公司大厦,公司大厦分为四个岗位办公室:"总经理办公室""财务部办公

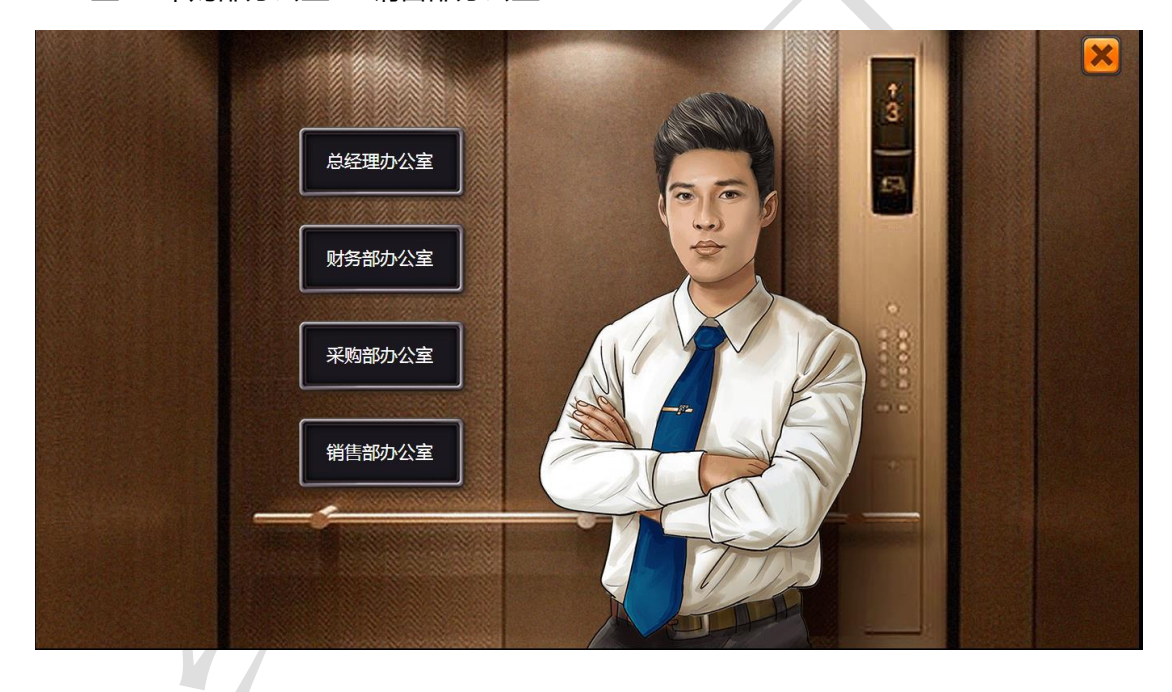

室""采购部办公室""销售部办公室"

<span id="page-8-0"></span>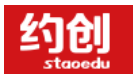

#### **1.1 总经理办公室**

办公室显示界面:头像、时间、资金情况、可操作按钮

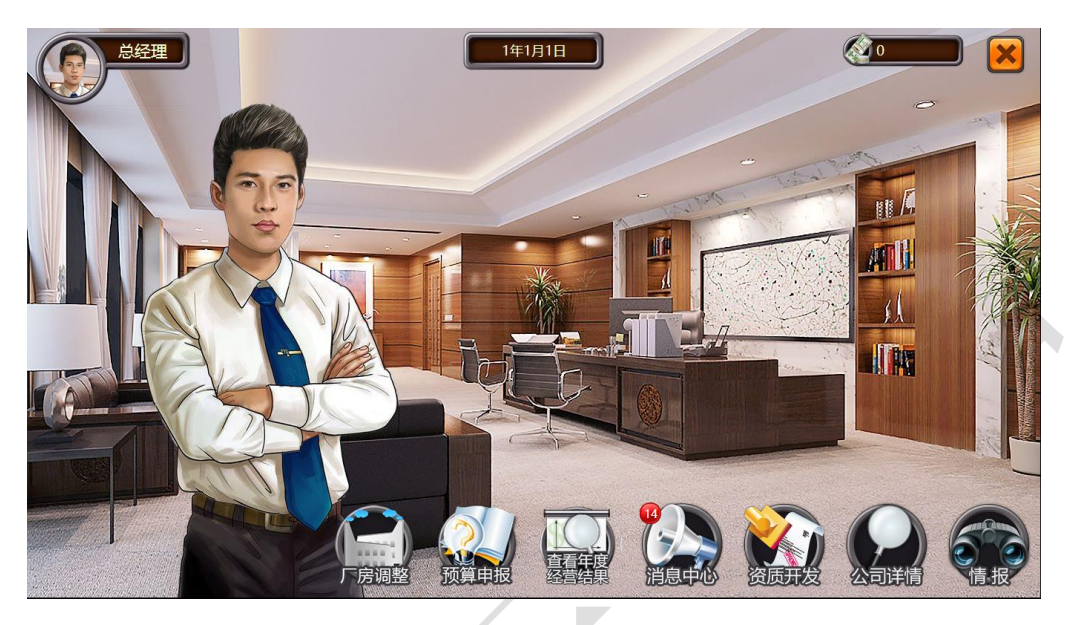

**1) 厂房调整**

对厂房进行购买或者租用以及续租操作

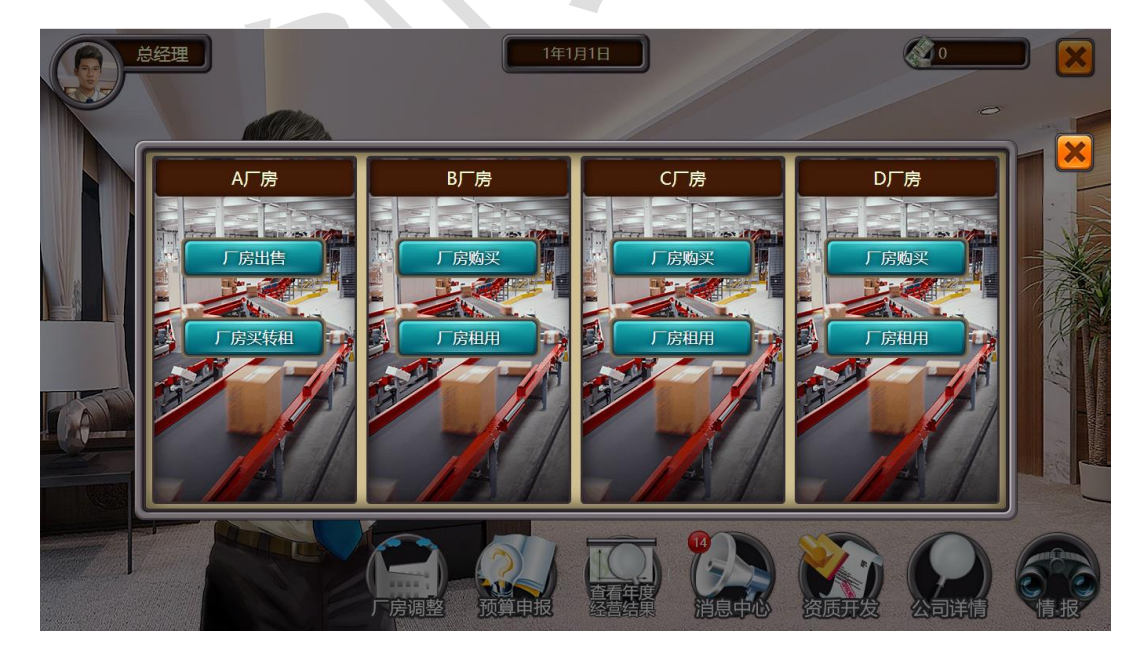

需注意:租用厂房无法进行租转买

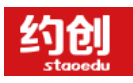

#### **2) 预算申报**

各个岗位从财务部获取资金的唯一方法

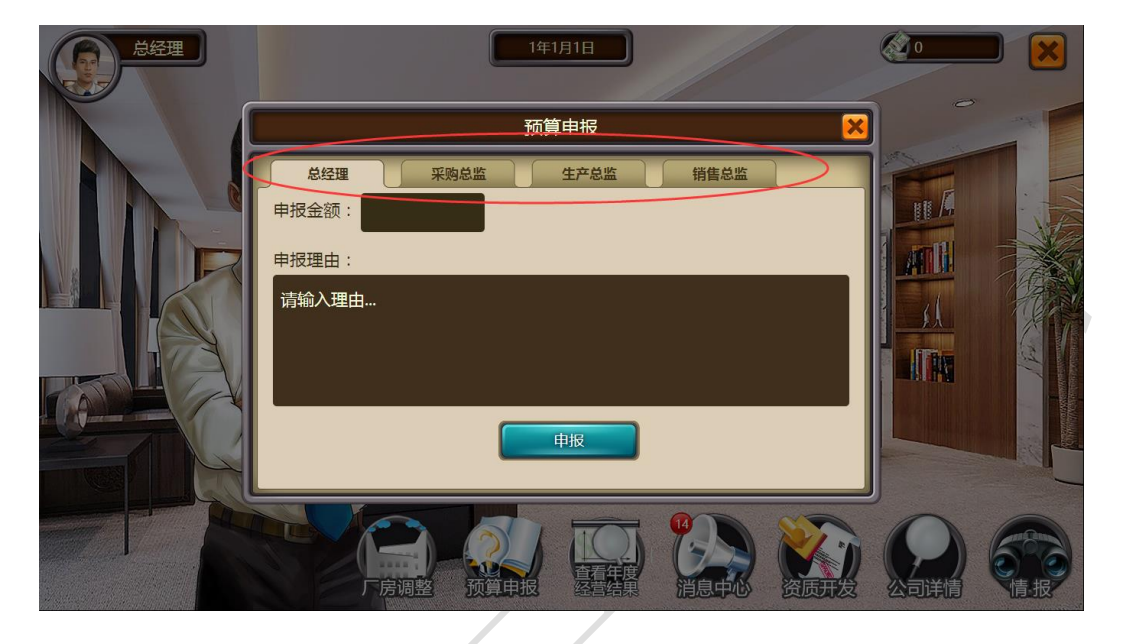

需注意:在申报预算时,需选择自己当前岗位,并且输入申报金额,进行申报操作,并由 财务部审批后即可获取资金。

**3) 消息中心**

用来查看所有岗位的资金运作情况

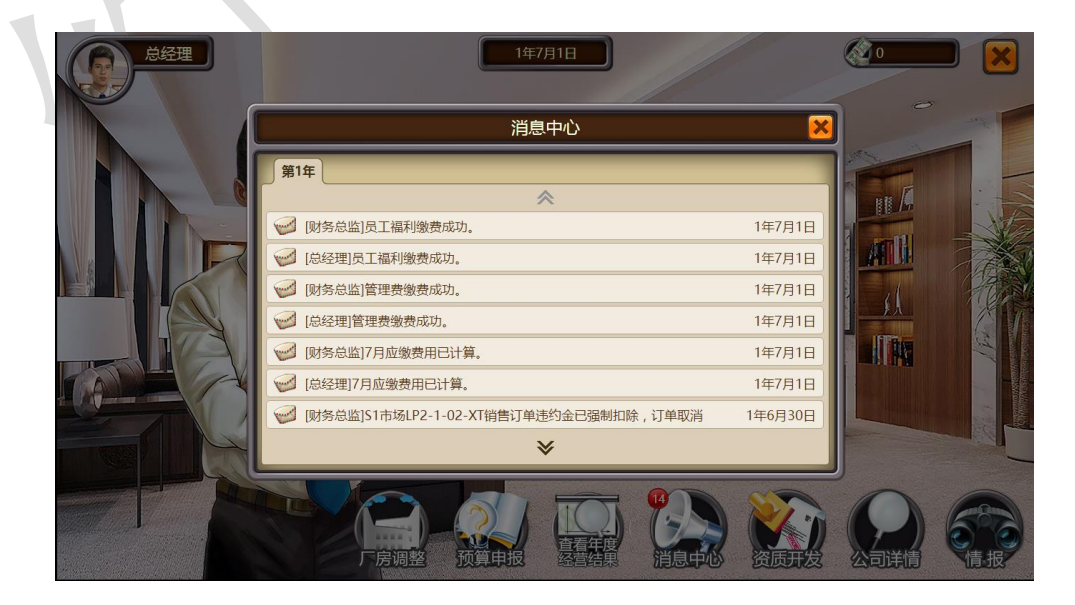

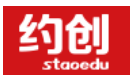

#### **4) 产品资质研发**

在年中时间段内,可以进行"产品资质研发"操作。研发资金花费"总经理"的钱,如总 经理没有现金,则无法研发。"产品资质研发"流程:左上角公司大厦-总经理办公室-资 质开发-产品资质。

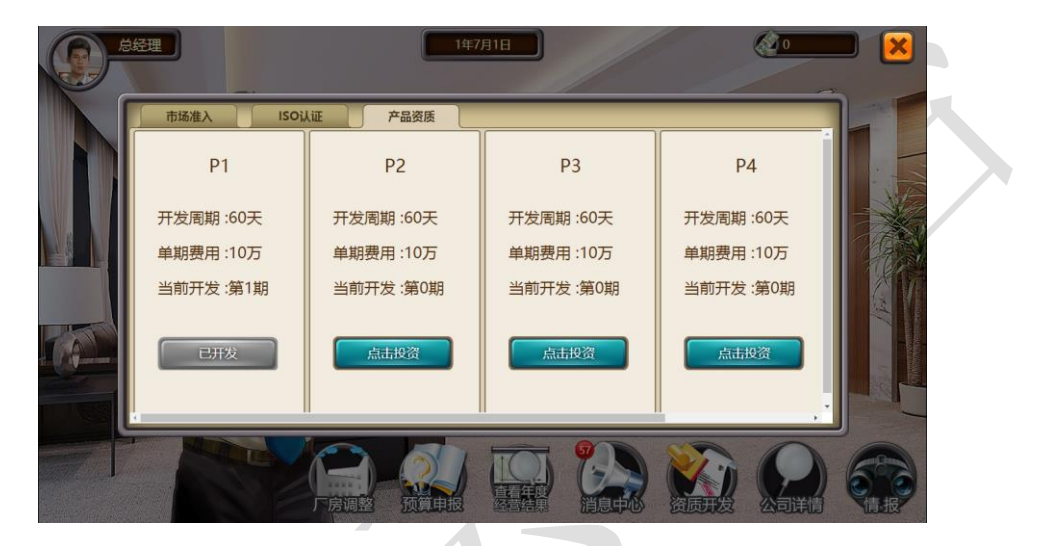

需注意:到期需要手动进行下个周期的研发

#### **5) 公司详情**

 $\mathcal{L}$ ۷

进行查看公司内所有岗位的当前情况,如:"资金状况""产品库存""原料库存""厂房状 况""生产线状况""资质状况""操作人员""CSD 的集合""知名度的集合"

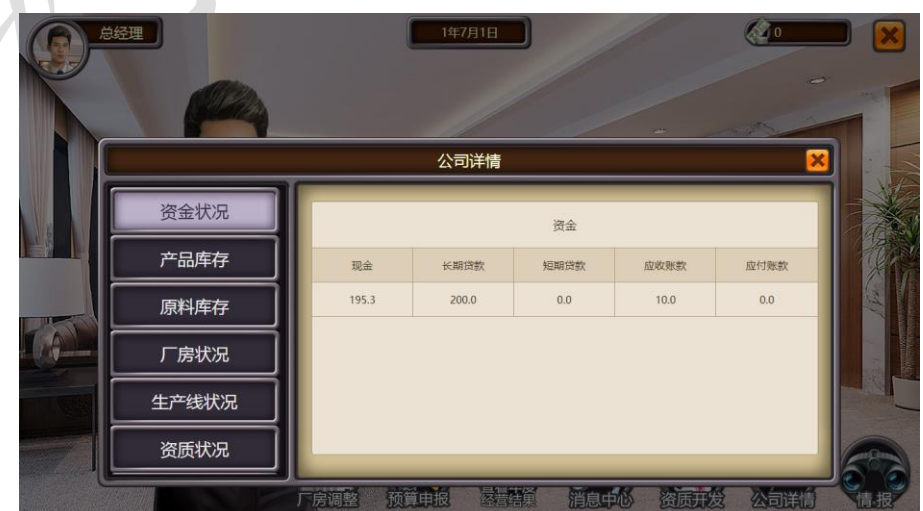

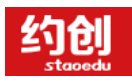

#### **6) 情报**

通过花费资金进行对其他组的间谍活动,可以看到其他组一个月的公司情况

#### <span id="page-11-0"></span>**1.2 财务部办公室**

办公室显示界面:头像、时间、资金情况、可操作按钮

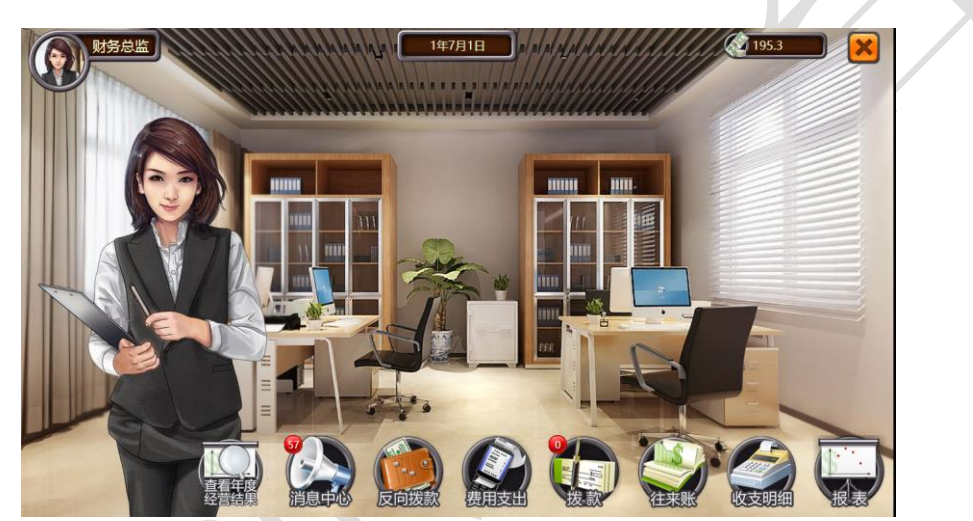

**1) 反向拨款**

如果某个岗位资金过多时,可以进行资金的反向调拨,将其岗位资金拨回财务部。

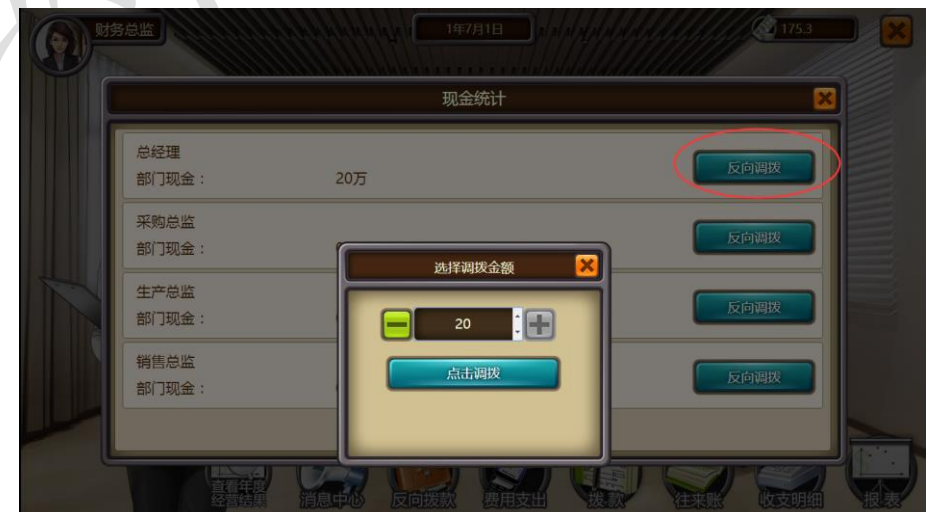

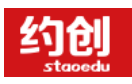

#### **2) 费用支出**

对每个月应缴费的手动缴纳

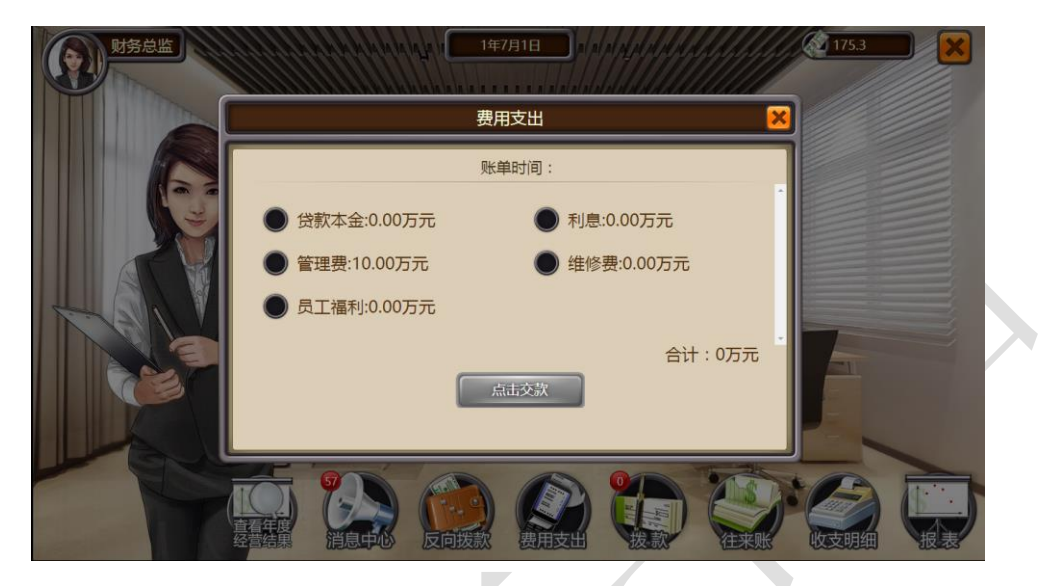

需注意:各项应缴费金额由系统计算生成,费用支出操作在当月 1 号到 30 号期间都可以 进行支出操作。

#### **3) 拨款**

当某岗位进行资金申报时,财务部可以通过拨款操作进行批准或者驳回操作

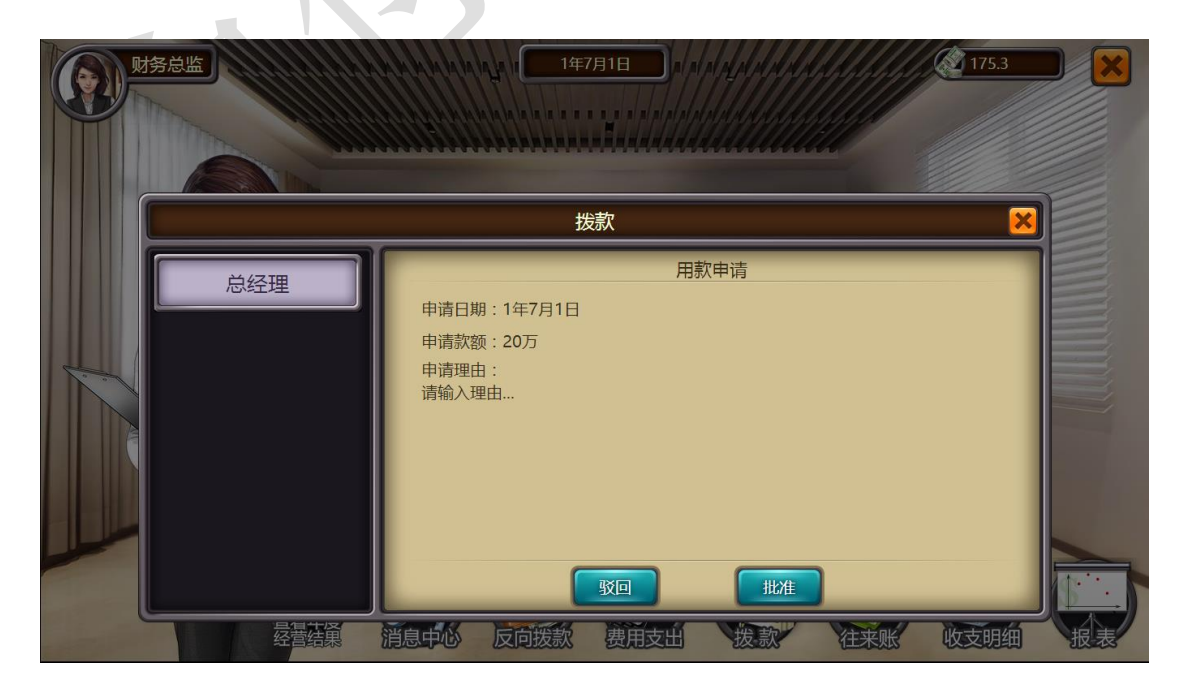

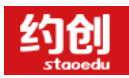

**Contract Contract Contract Contract** 

 $\overline{\phantom{a}}$ 

需注意:如某岗位的申报没有进行"批准"或者"驳回"操作时,当前岗位则无法进行二 次申报

#### **4) 往来账**

即应收款收现,需要进行手动收现操作,应收款贴现也在此进行操作

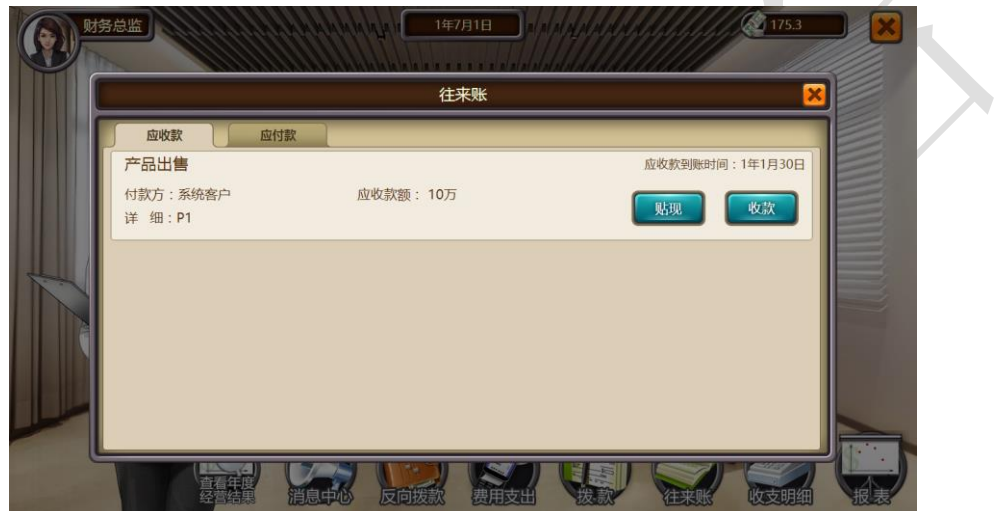

**5) 收支明细**

۱

分为"收支明细"和"贷款明细",可以查看所有岗位的各项资金流向和贷款的时间、金 额以及利息等

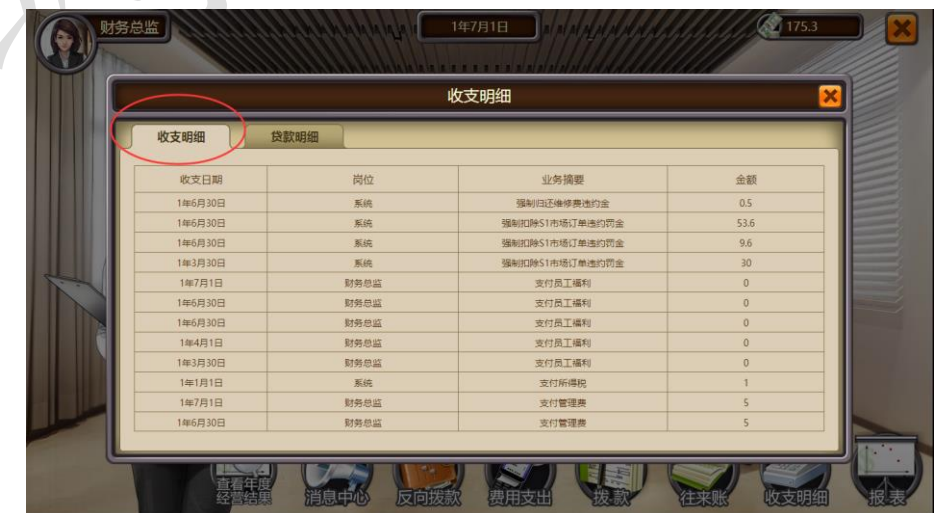

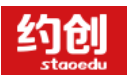

企业模拟经营实训,助力创新创业落地

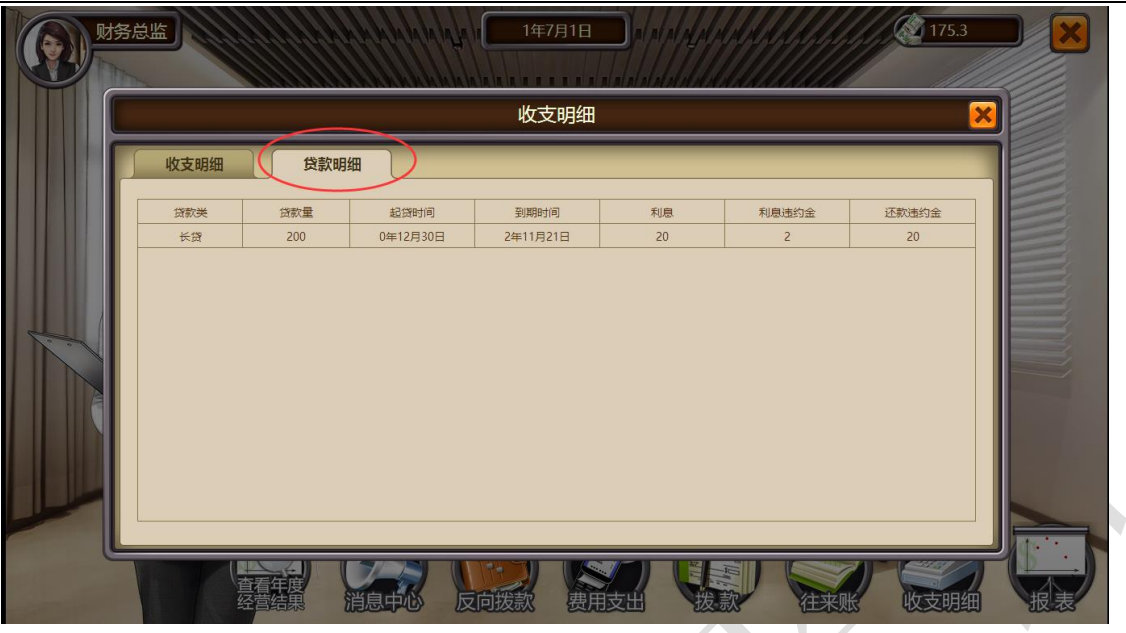

## <span id="page-14-0"></span>**1.3 采购办公室**

办公室显示界面:头像、时间、资金情况、可操作按钮

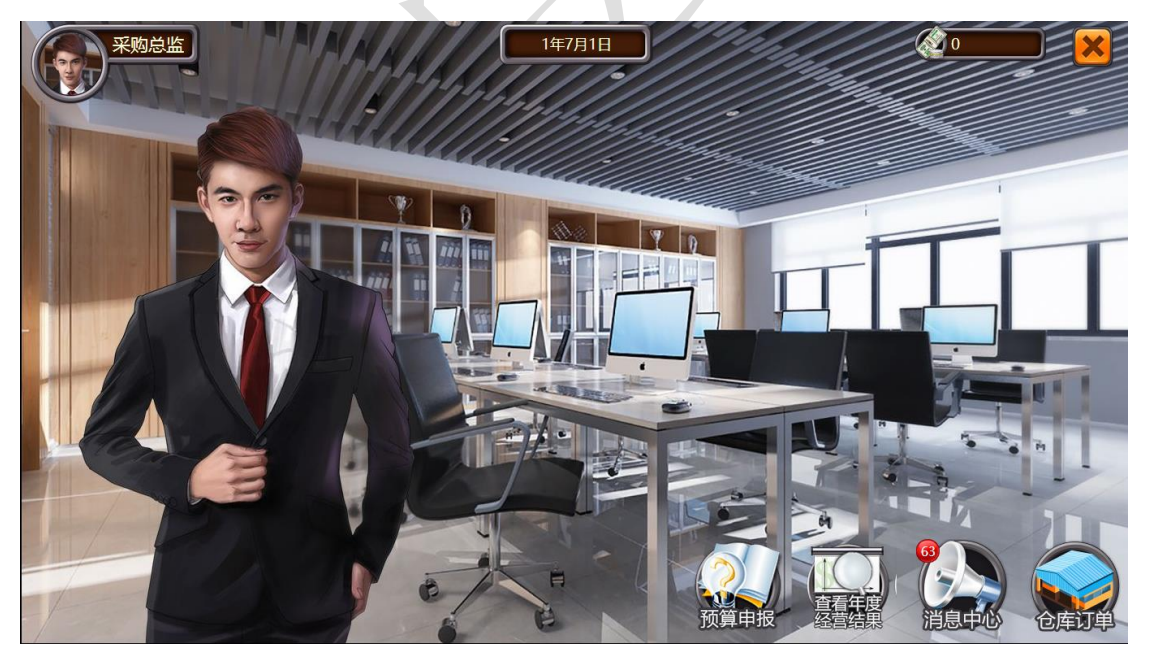

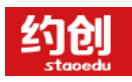

#### **1) 仓库订单**

用来查看原材料库存和原材料订单

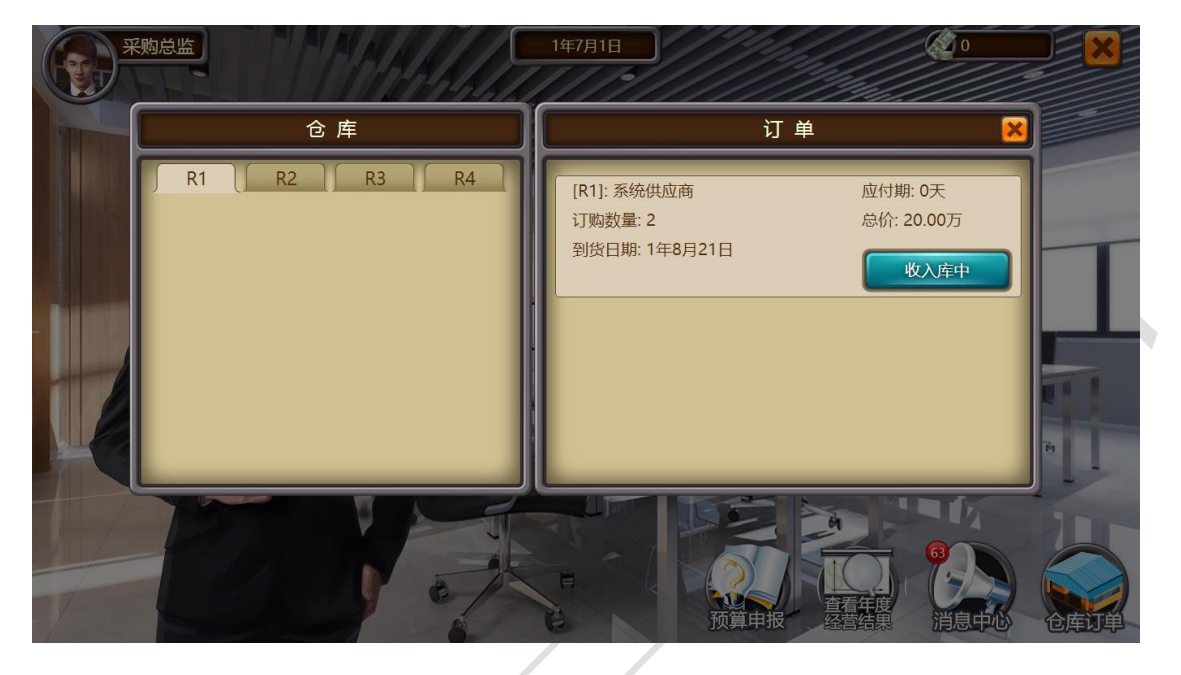

## <span id="page-15-0"></span>**1.4 销售部办公室**

办公室显示界面:头像、时间、资金情况、可操作按钮

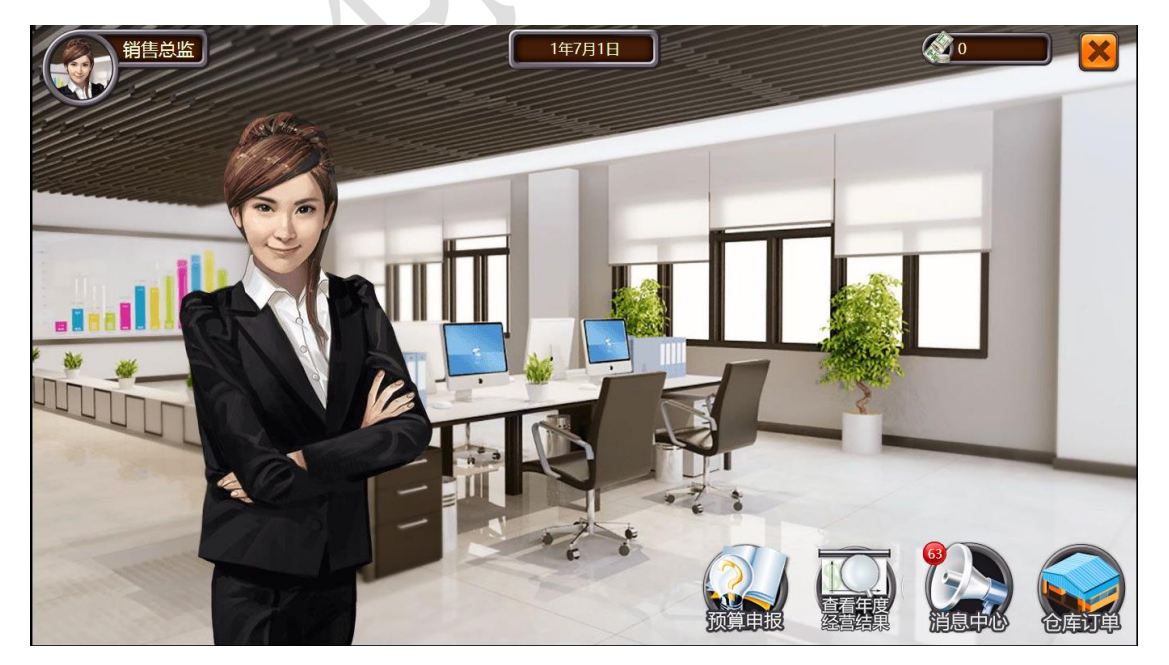

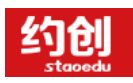

#### **1) 仓库订单**

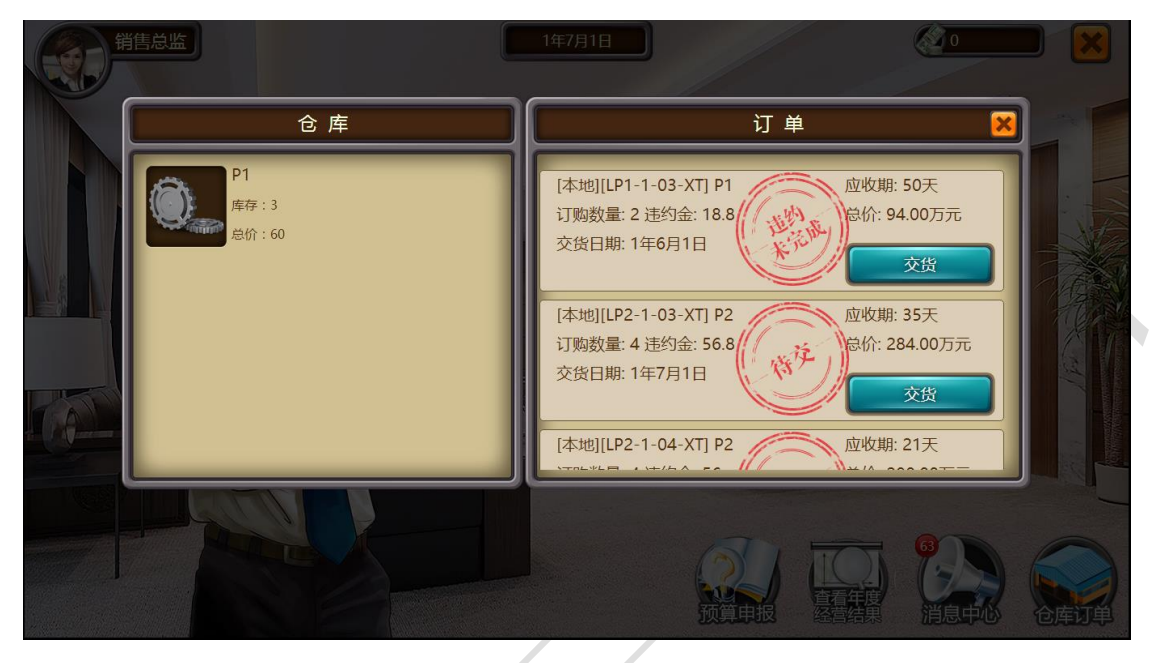

用来查看产品的库存和详细订单以及进行交货的操作

需注意:订单交货分为五种情况"待交""完成""违约未完成""违约已交"和"违约取

消"

<span id="page-16-0"></span>**2 代工厂**

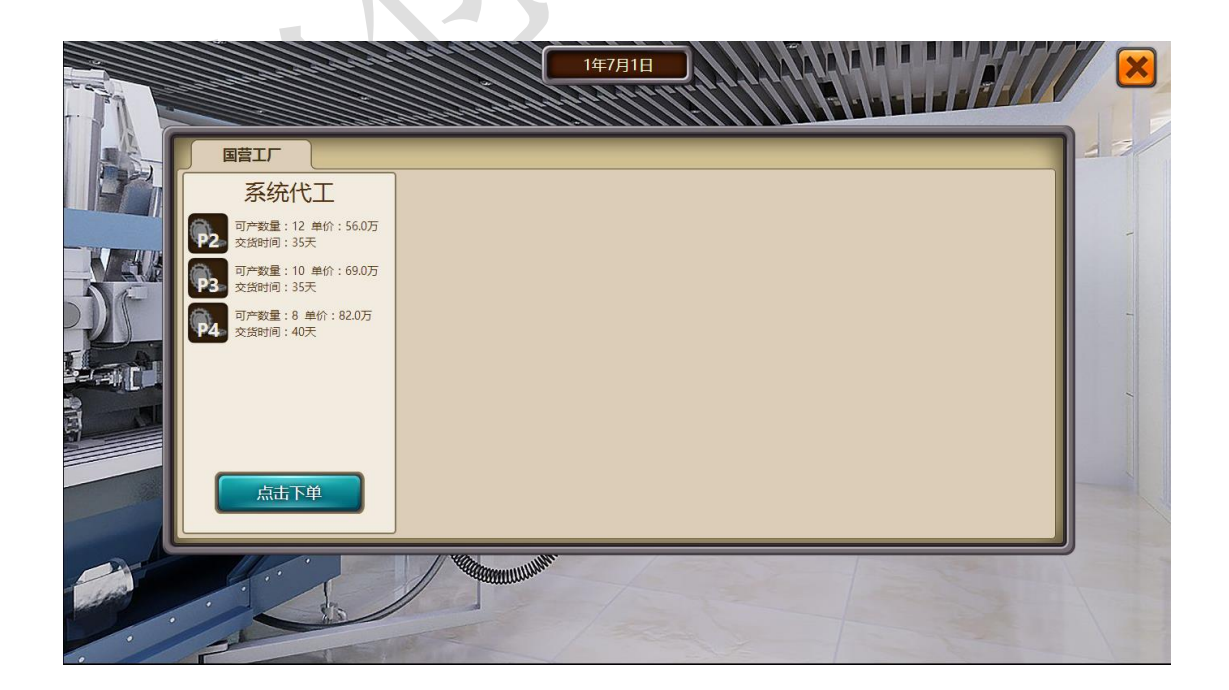

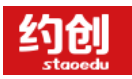

需注意:

1.代工厂生产不需要原料、资质和工人,只需要在收货时交付代工费即可

2.代工厂数量为当前市场所有组可用数量, 即 1 组已代工 12 个 P2, 则 2 组 P2 代工数量

为 0

3.代工厂数量每个季度 1 号会自动刷新, 即 1 月 1 日、4 月 1 日、7 月 1 日、10 月 1 日 4.代加工订单在"生产车间"- "厂房"- "代工订单"查看

5.收货扣款为生产总监资金

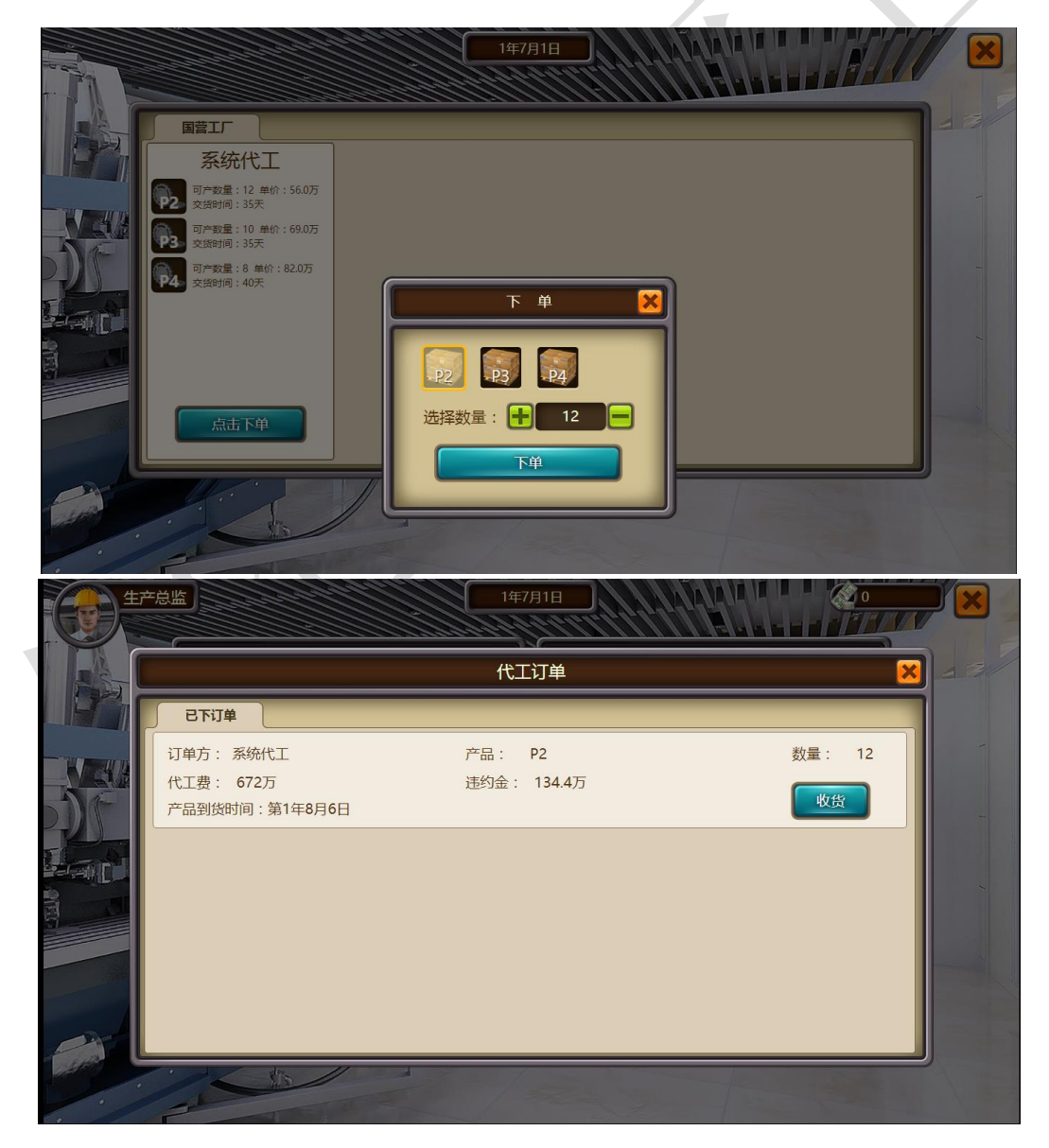

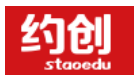

### <span id="page-18-0"></span>**3 生产车间**

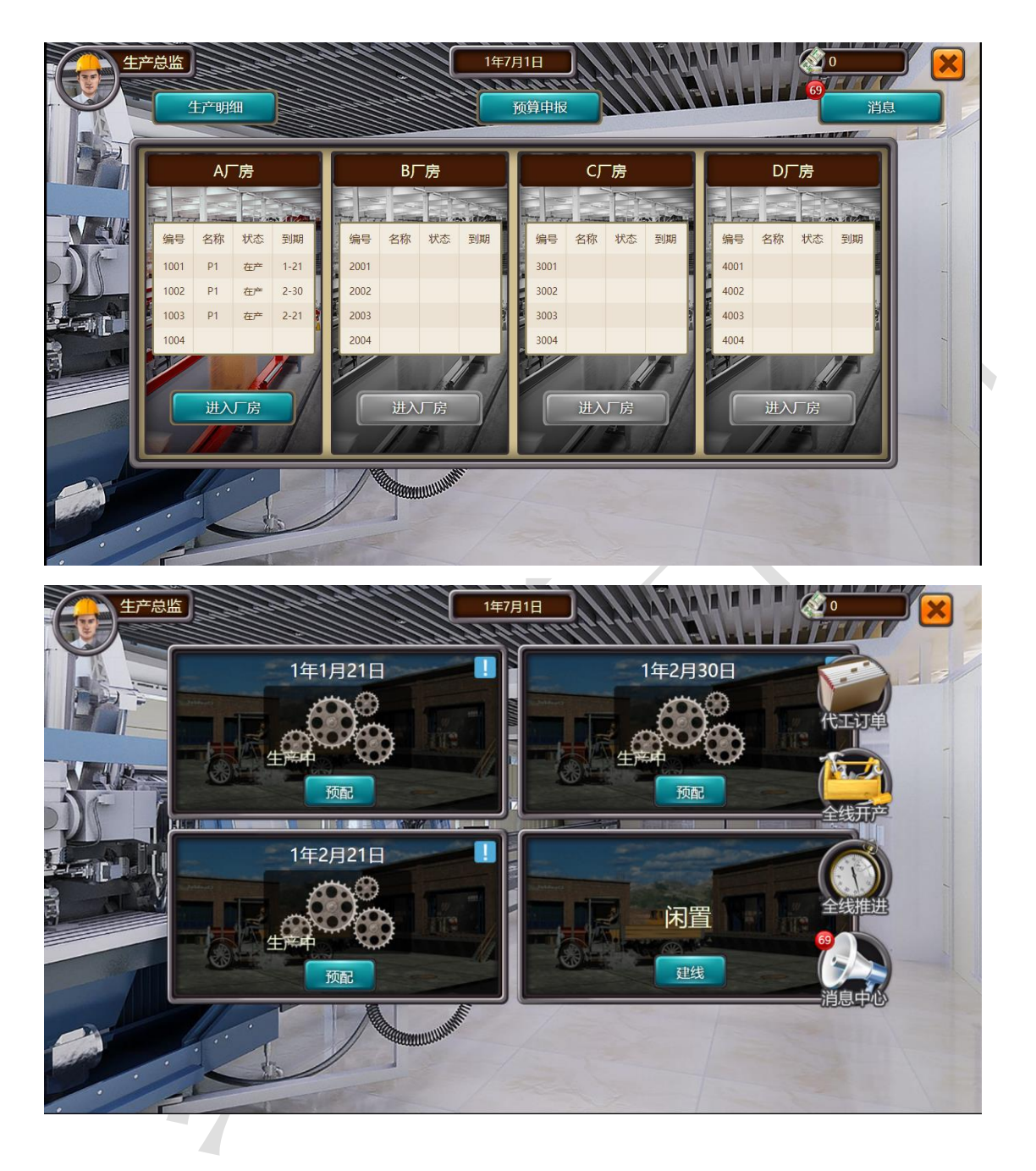

- **1) 生产明细**
- 直观看到生产线所有明细

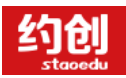

#### 企业模拟经营实训,助力创新创业落地

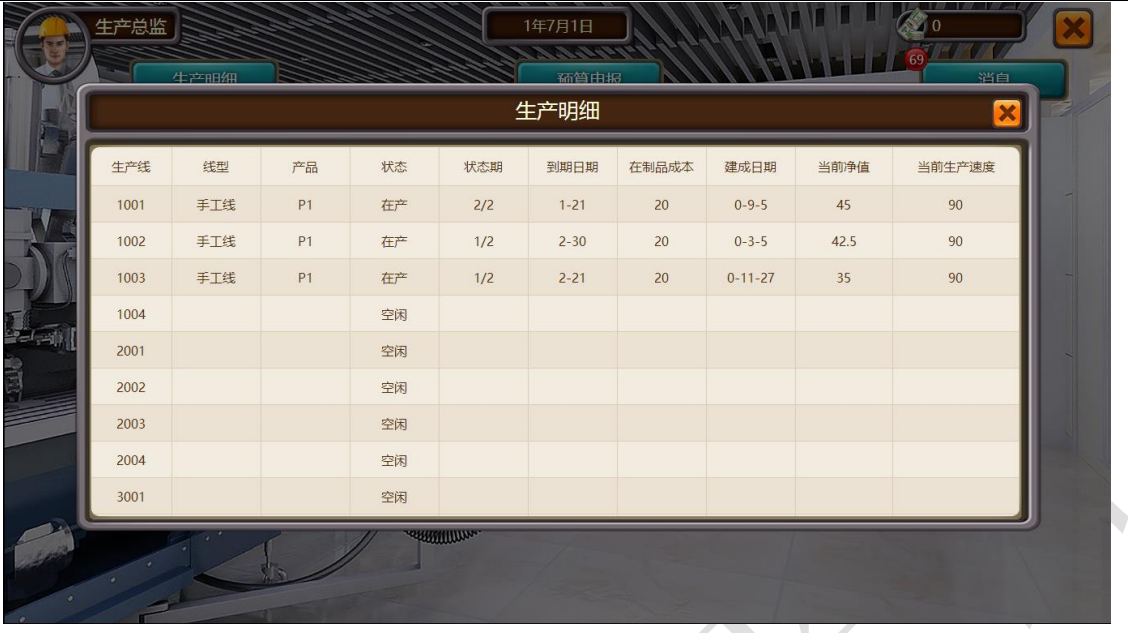

#### **2) 全线推进**

当生产线在建、技改、转产、生产周期更换(即手工线 1 期和 2 期)时间到期后,可以进 行"全线推进"操作,进入下一个阶段

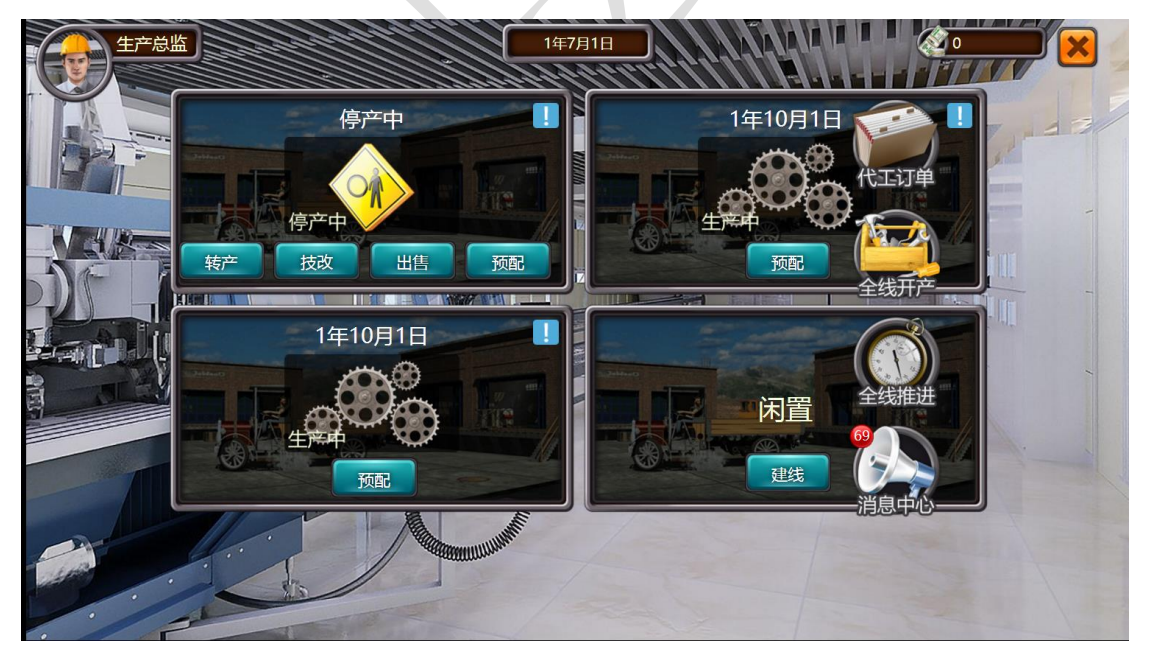

#### **3) 预配**

对生产线预配原材料和工人, 当开始生产后就可以进行下一次预配, 不用等到产品下线

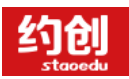

#### 企业模拟经营实训,助力创新创业落地

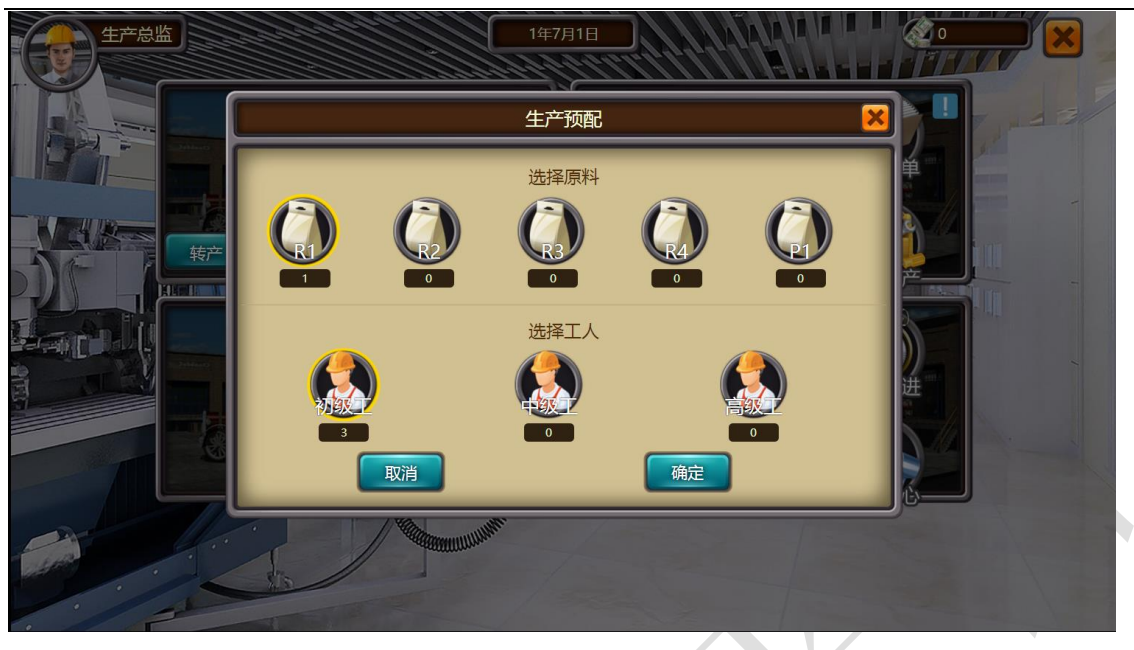

需注意:预配后跨年没有生产,原材料和工人将会在年末自动清空

**4) 转产**

进行生产线产品类型的转变

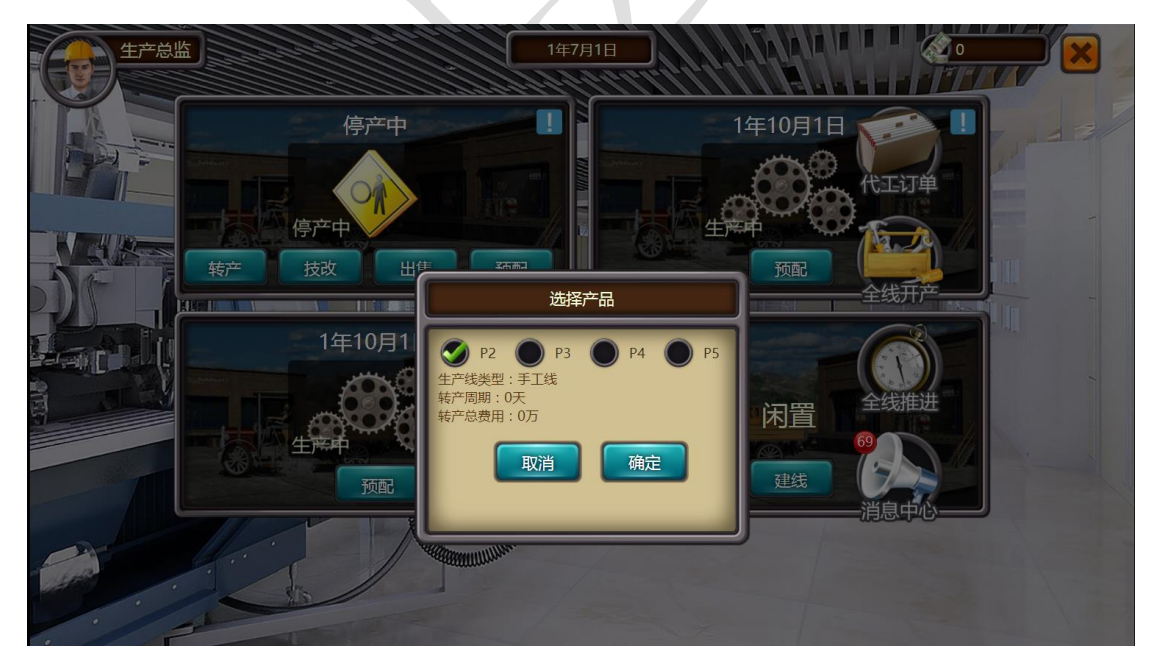

需注意:只有当生产线处于停产状态才可以进行"转产"操作

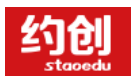

#### **5) 技改**

缩短当前生产线的生产周期

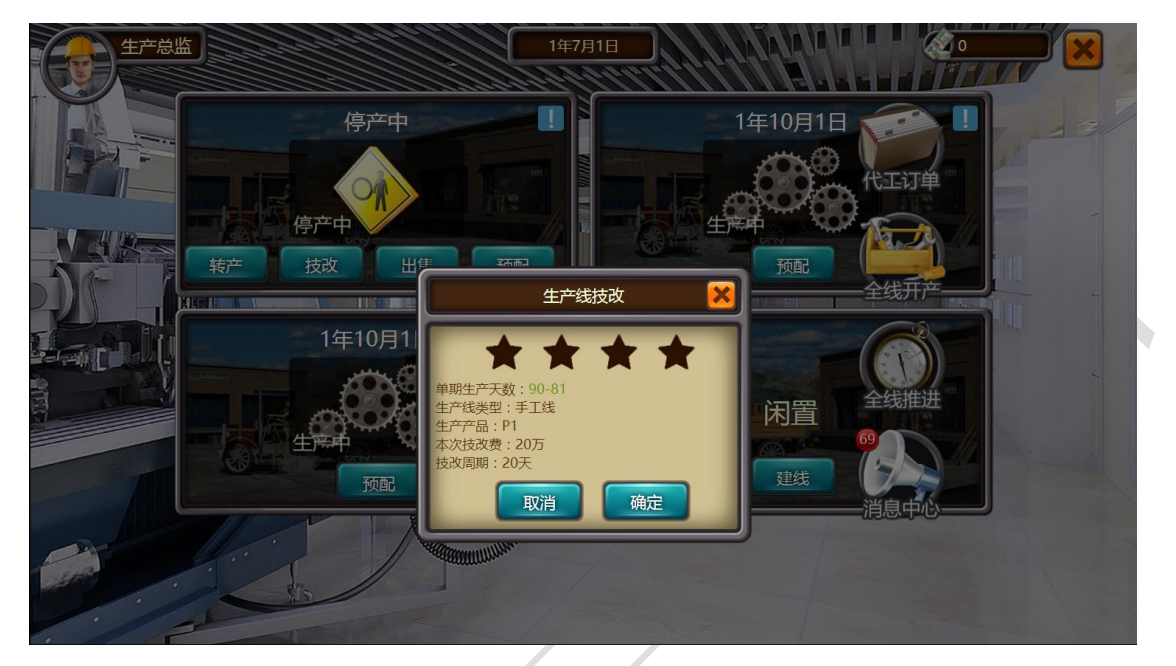

需注意:

1.技改效果是永久的

2.只有当生产线处于停产状态才可以进行"技改"操作

3.技改次数有限制,不会一直技改下去

4.技改缩短的时间是原时间的 10%

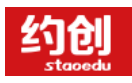

#### **6) 全线开产**

将停产或者待产状态的生产线进行生产操作

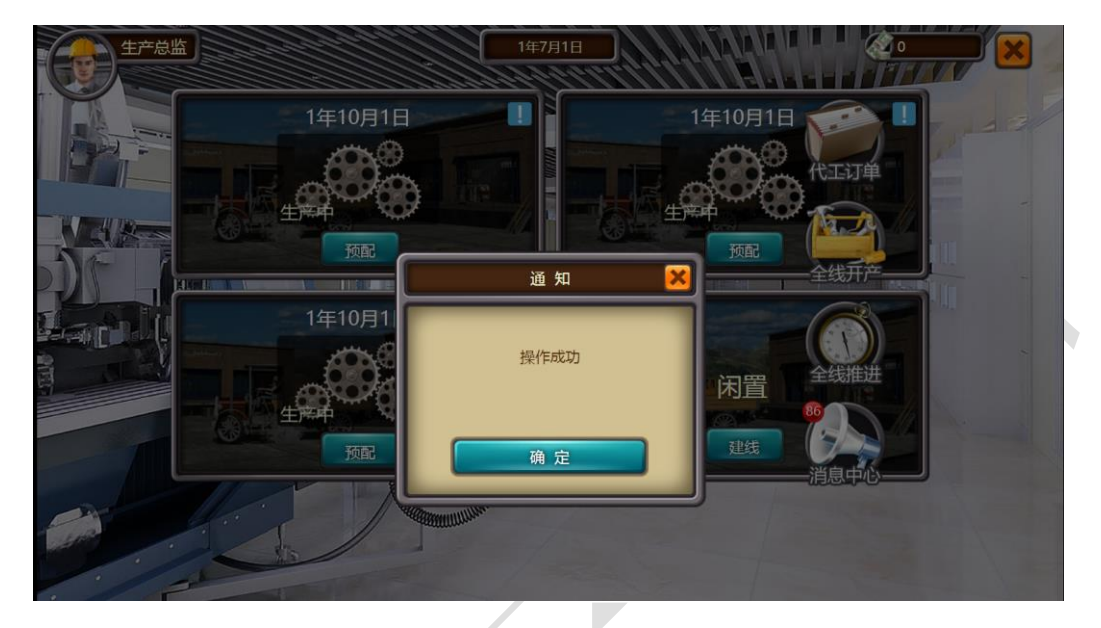

需注意:开产条件为生产线必须为预配后的待产状态,生产总监有资金进行支付加工费

#### <span id="page-22-0"></span>**4 现货交易市场**

即紧急采购原材料、出售原材料和紧急采购成品、出售成品

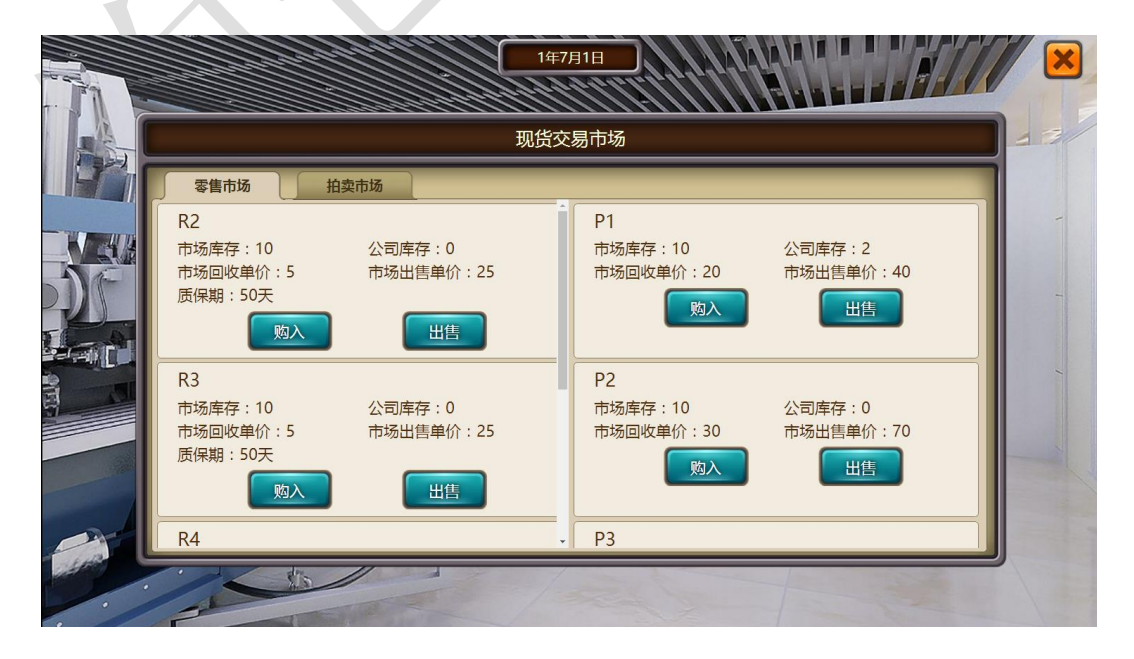

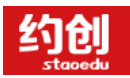

需注意:原材料的购入和出售操作所花资金为采购总监,产品的购入和出售操作所花资金 为销售总监。

#### <span id="page-23-0"></span>**5 战略市场大厦**

投放战略广告,将按照不同份额影响到之后年份的知名度排行

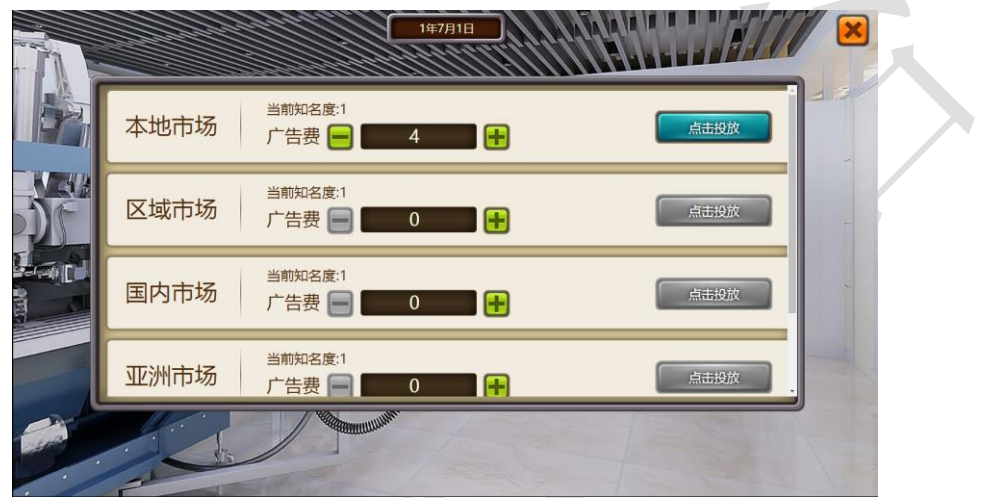

需注意:战略广告的投放,广告资金花费"总经理"的钱,如总经理没有现金,则无法投 放。战略广告份额按照 60%、30%、10%影响第二年、第三年、第四年的知名度

- <span id="page-23-1"></span>**6 银行**
	- 贷款操作

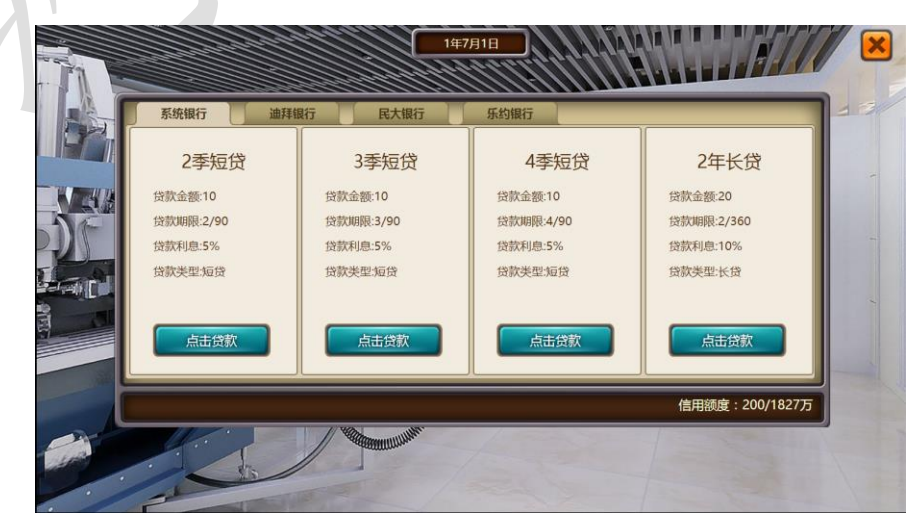

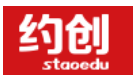

需注意:贷款份额短贷为 10,长贷为 20,即短贷数量 1,实际贷款额为 10。右下角可以 查看已贷额度和可贷额度

#### <span id="page-24-0"></span>**7 原料订货大厦**

订购原材料

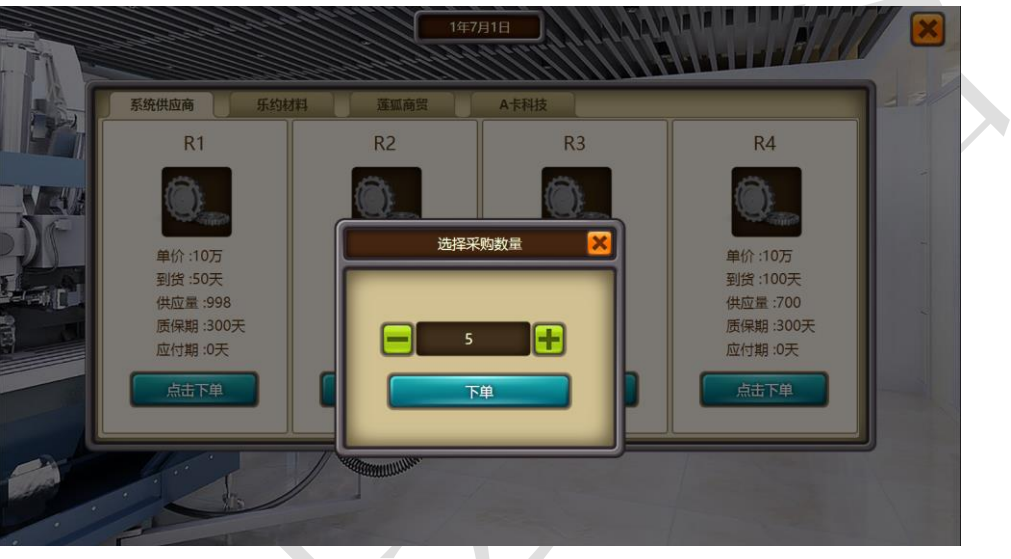

需注意:

1.供应量为当前市场所有组数供应量,按年刷新

2.原材料有质保期,过期后由系统自动收回

3.原材料订单在采购办公室-仓库订单查看

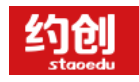

<span id="page-25-0"></span>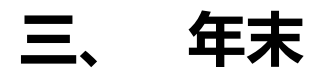

<span id="page-25-1"></span>年末一共五分钟时间,计算填写报表和整理下一年规划

#### **1 年度经营结果**

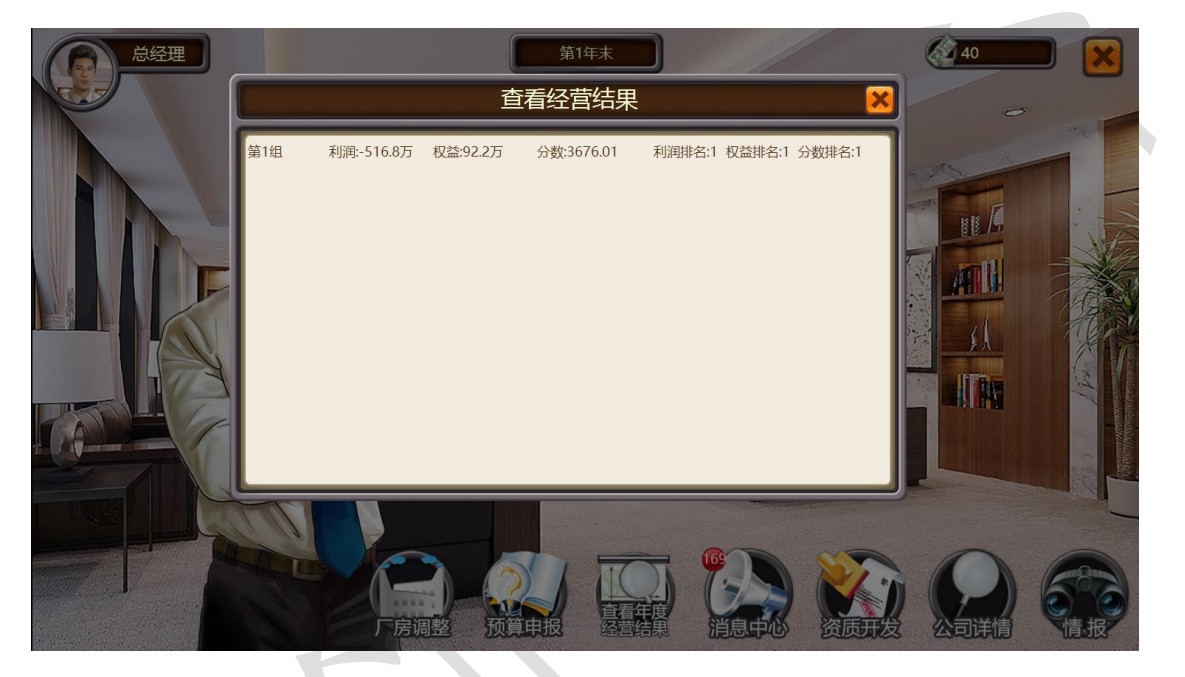

"总经理办公室""财务部办公室""采购部办公室""销售部办公室"-"查看年度经营结果"即可 查看,当前场地所有组的利润、权益和分数已经对应的排名均会展现。

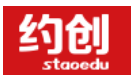

### <span id="page-26-0"></span>**2 财务报表**

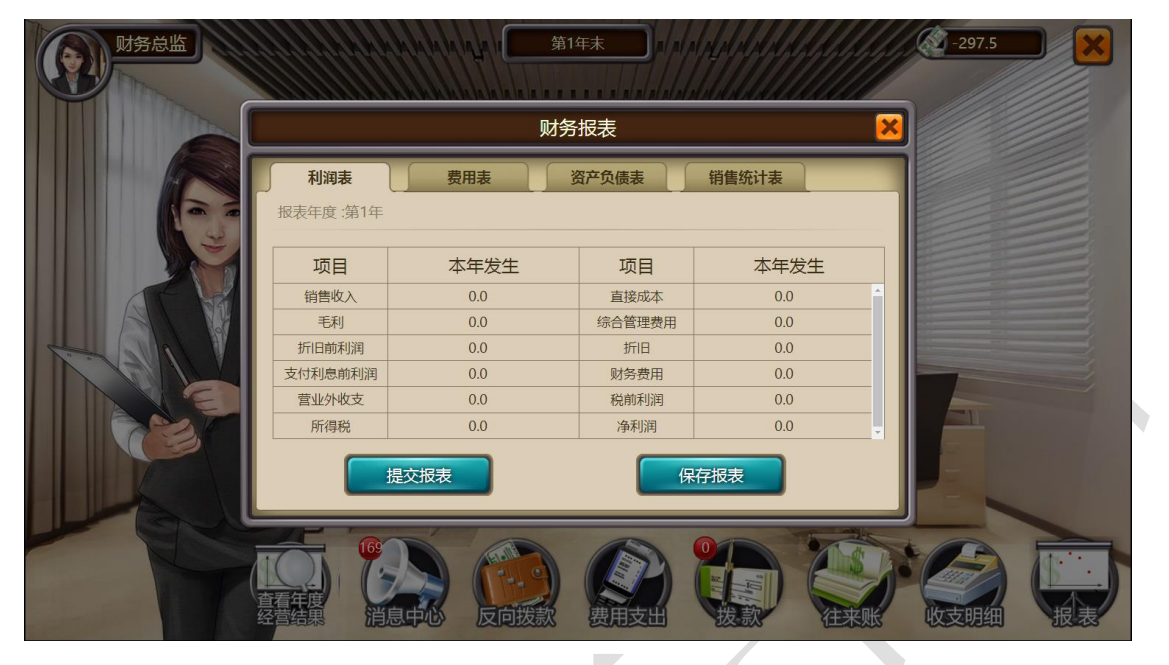

年末阶段-财务部办公室-报表按钮,进行报表的填写和提交

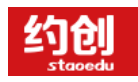

## <span id="page-27-0"></span>**四、 整体实训操作思路**

通过交货的方式实现公司利润的增长,不断和其他对手切磋交互更新自己的规划和变动,随机应变,

抢占市场主动权,稳固自己在市场的份额和壮大自己公司的固定资产。

年初:

1.开拓市场和 ISO,为后期能选到更好的订单做准备

2.利用促销广告保证自己订单的优先分配权

3.通过计算自己的产能,进而选择最优的订单

年中:

1.选单结束后想办法以优先交货为主

2.总经理规划好自己公司的全年,规划下发每个岗位。财务进行资金的预控和把握。生产总监安排

最合理的生产计划,保证可以交货。采购总监根据生产总监的生产计划进行原材料的订购,保证生

产可以顺利进行。销售部随时根据产品的下线进行交货,并且通知财务部进行应收款的收现、

3.年年不断的循环,确保自己公司在没有错误操作的同时争取最大的利润

4.如果出现不合理或者计划外的事情,可以通过代工厂、现货交易市场等方式进行补错

5.每个岗位团结一心,不断交流不断更新公司情况

年末:

查看经营结果,及时调整做出下一年的预算和规划